# Class 2 EE 1130 Freshman Eng. Design for Electrical and Computer Eng.

Signal Processing Module (DSP).

• Matlab and Simulink.

# **Matlab**

- Matlab is a powerful tool for mathematical/engineering research and development. It is also useful to students to easily computate or solve almost all mathematical and engineering problems.
- This Signal Processing Module will use Matlab as a development and teaching tool.
- We will use the Simulink part of Matlab to introduce and evaluate a Signal Processor that will eliminate a high frequency component (ripple or noise) from a low frecuency sinewave.
- This phenomenon is common in any electrical system, where the 60Hz signal from the power lines corrupt a signal of interest as an Electro EncephaloGram (EEG), Electro CardioGram (EKG), or just a sinewave.

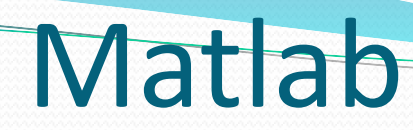

#### To run Matlab, just double click on the matlab icon.

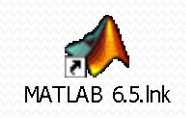

# Matlab

 The Matlab window application will appear. We can see different sub-windows:

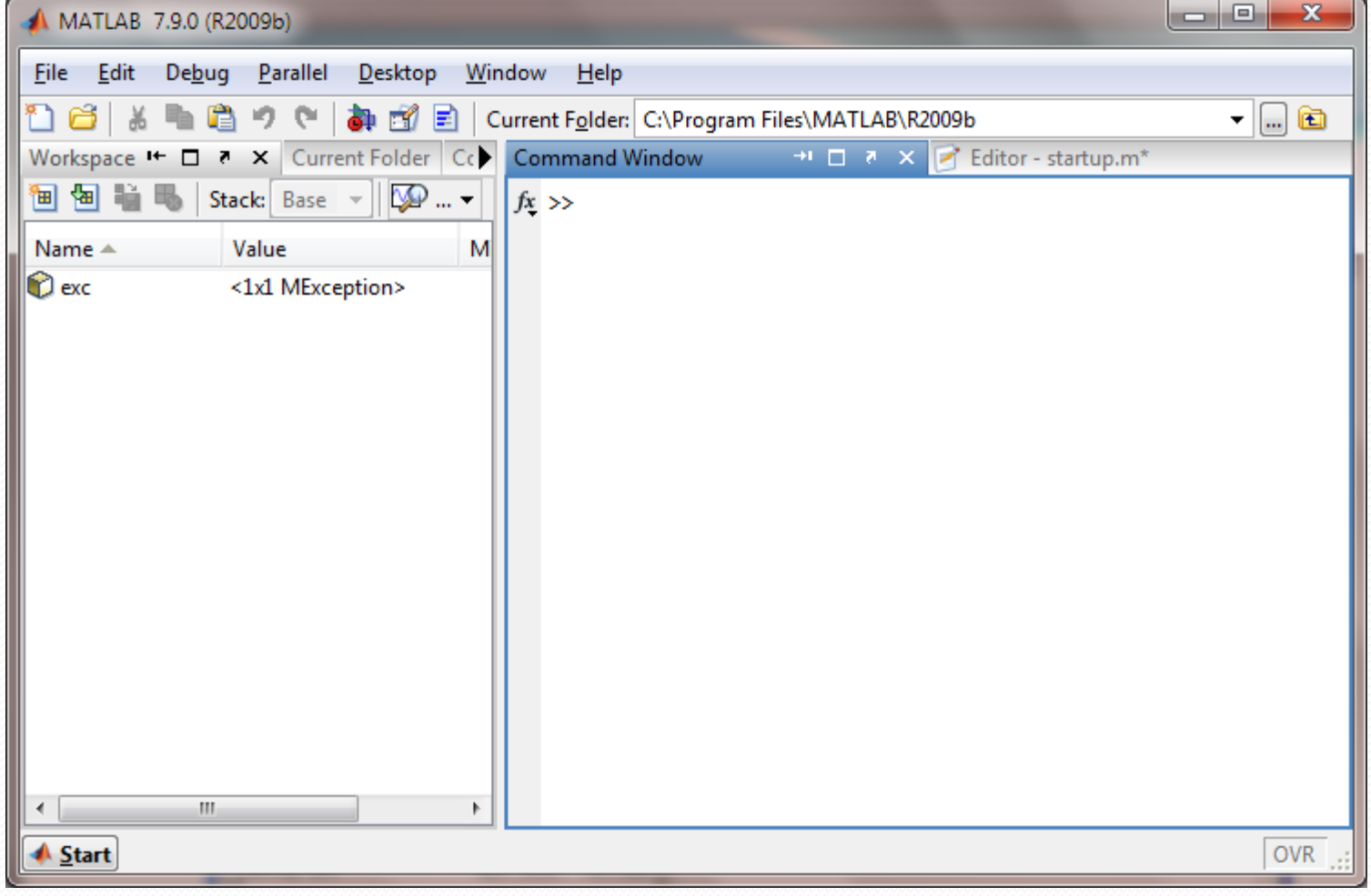

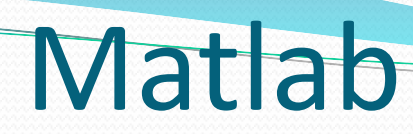

 **Command window**: is the one where the user writes the variables and where the results are displayed

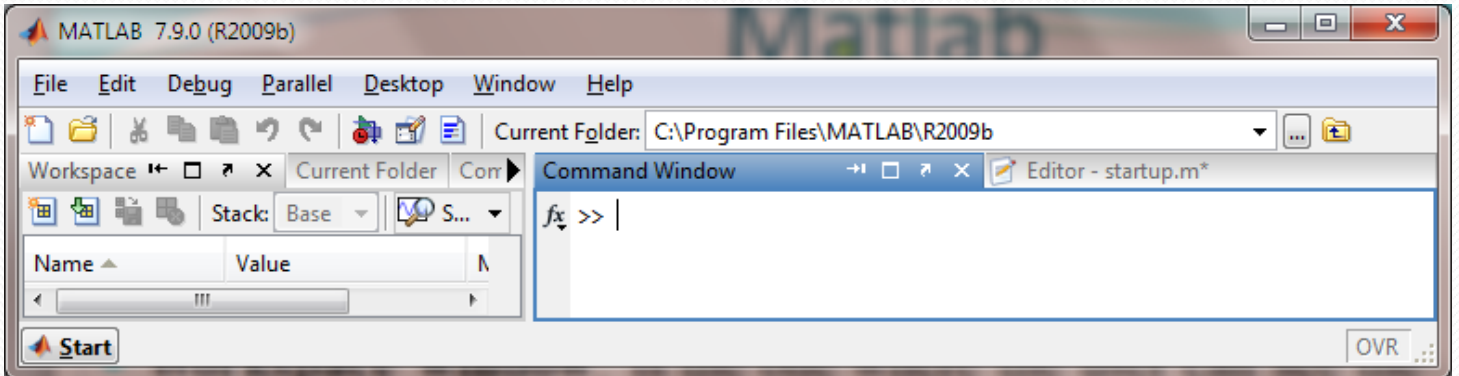

**Workspace window**: is the one where the user can see the

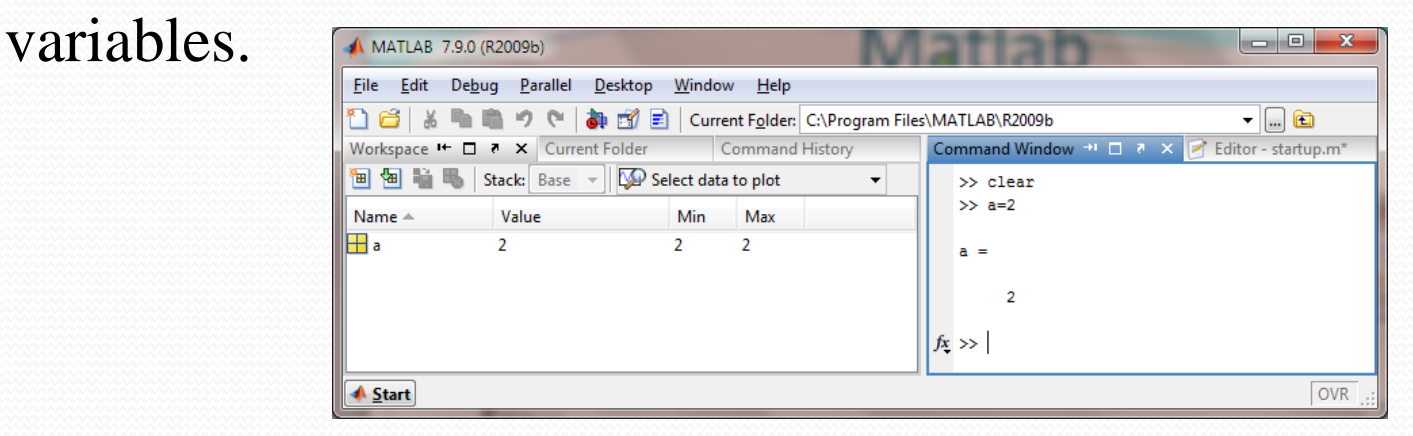

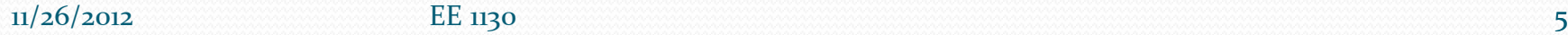

# **Matlab**

 **Current Folder window**: is the one where the user can see the different files stored in the current directory. The current directory is the one that Matlab uses to store and read files.

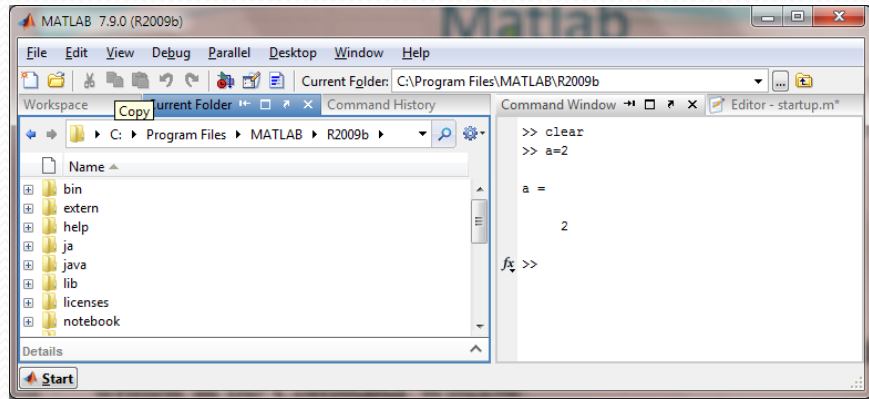

 **Command History window** that shows us all the commands written in the Command Window.

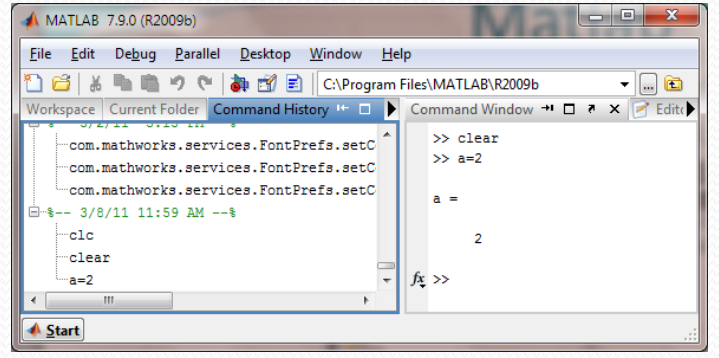

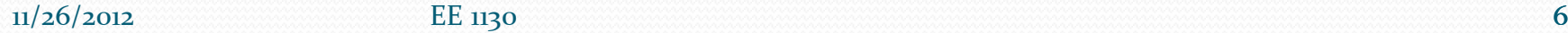

Simulink

- Simulink is part of Matlab. Simulink works by interconecting blocks. Each block is in fact a matlab function with input and output parameters.
- To open simulink click on the Simulink icon as shown:

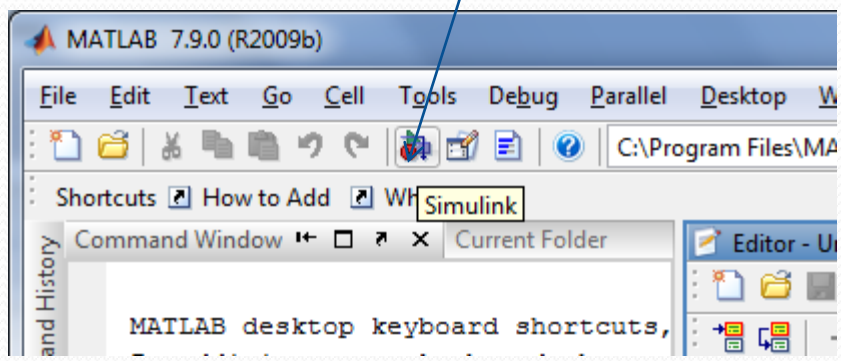

#### Simulink

• A new window appears, the library Browser: Notice Continuous, Math Operations, Source, and Sink groups that we will be using MATLAB 7.9.0 (R2009b)

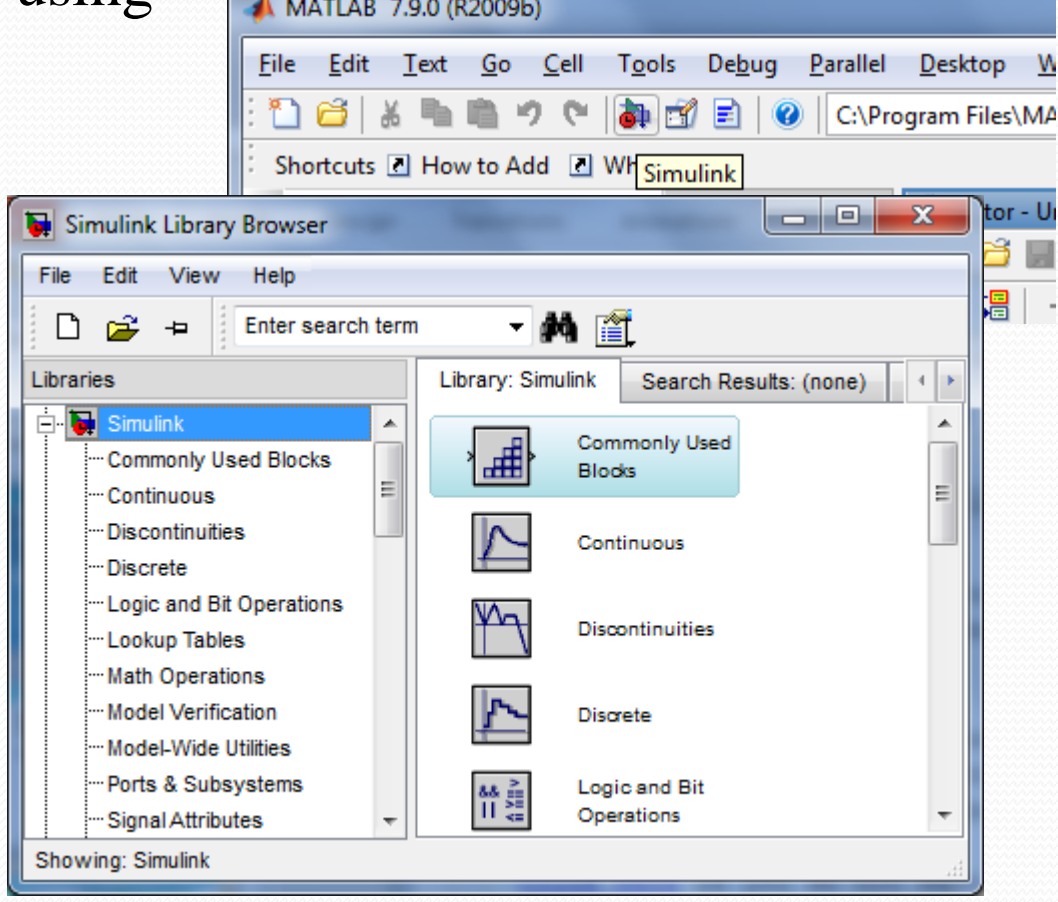

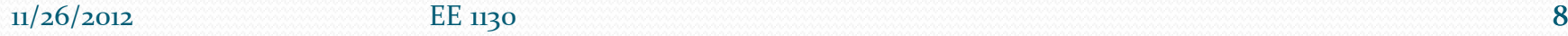

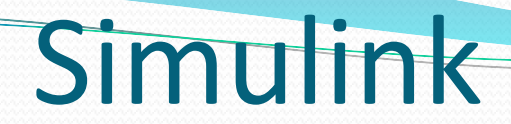

• Click on the new document to open:

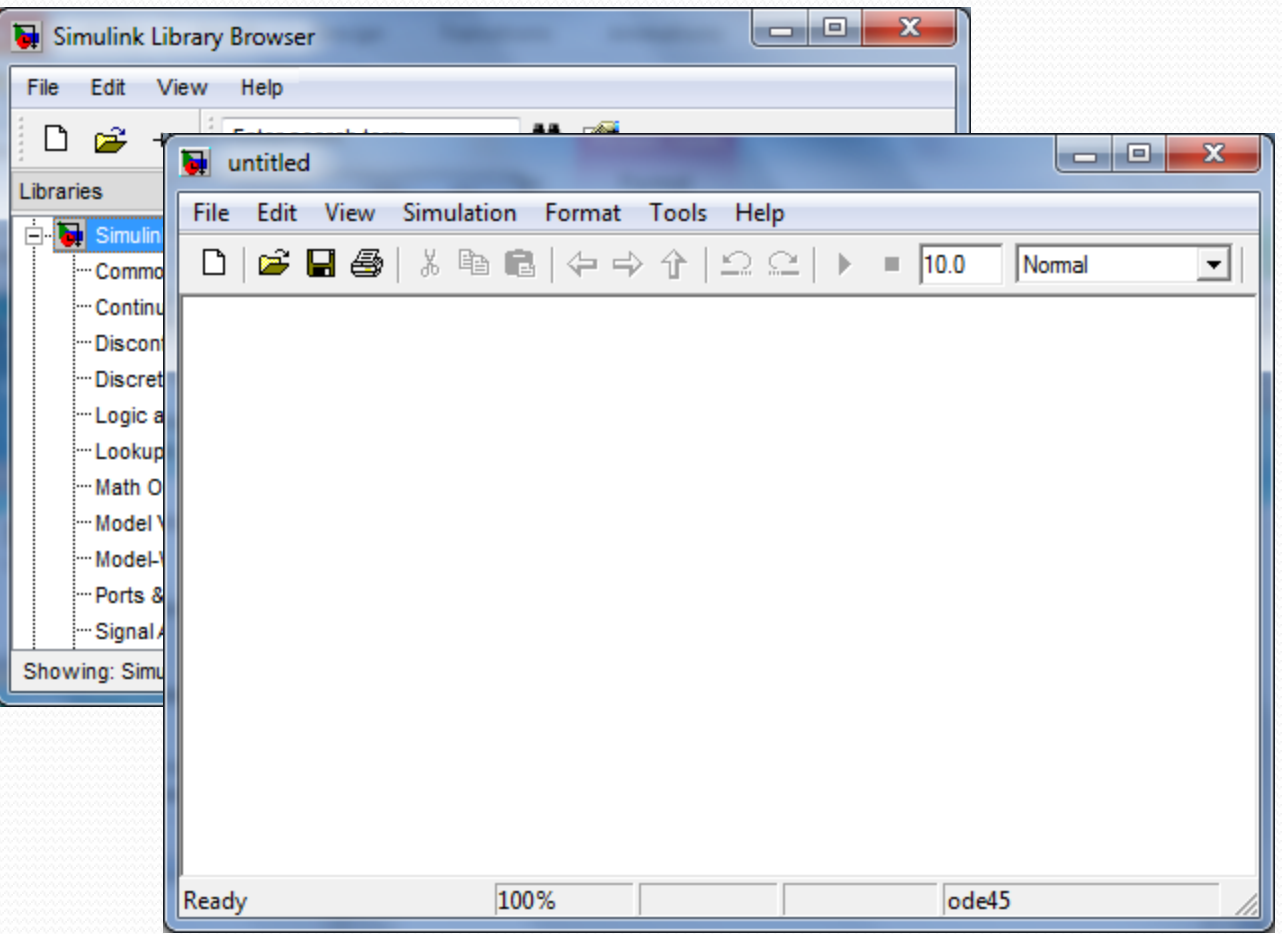

Lets build an easy example of a sinewave and scope it:

 $x(t) = \sin(2\pi ft)$  with  $f = 1$ 

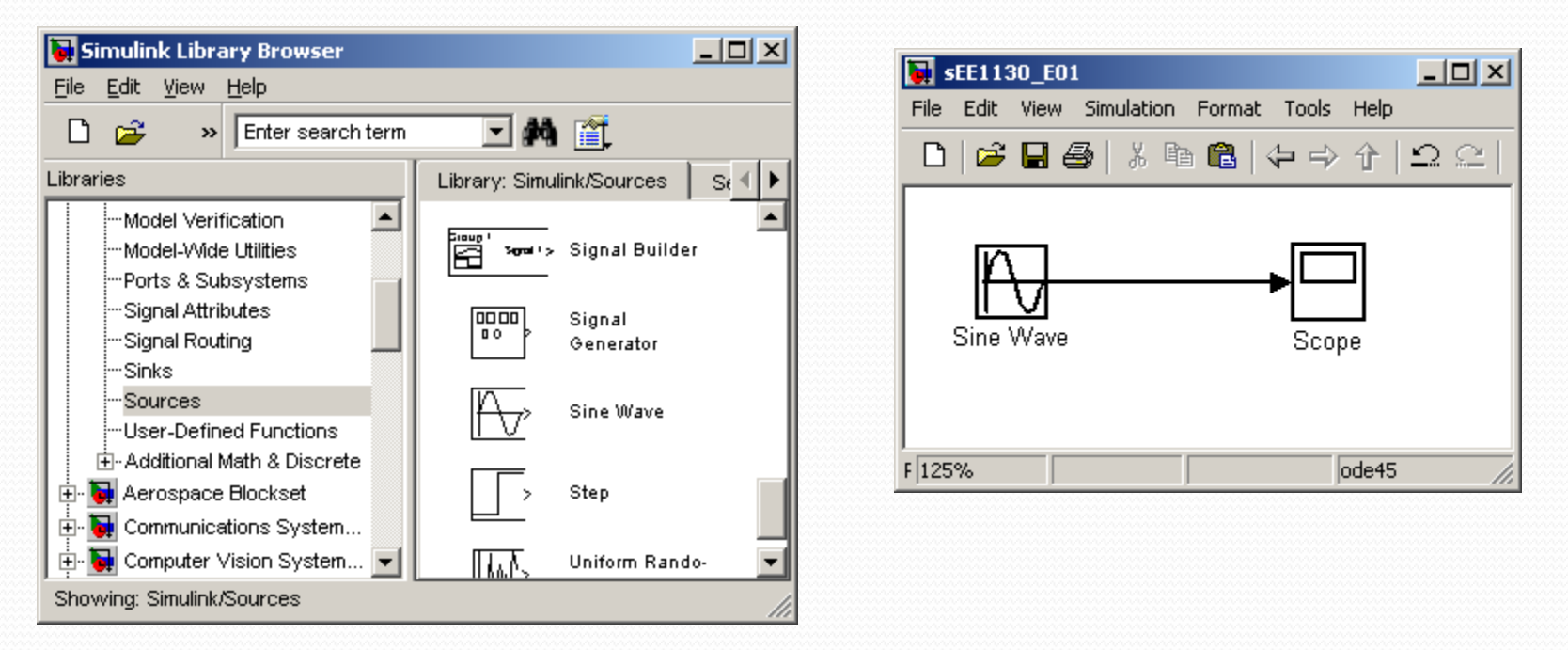

 We inserted a sinewave from the sources, and a scope from the sink library groups respectively.

• By double clicking on the Sine Wave box we open its properties box and set the angular frequecy to 2\*pi\*1:

 $x(t) = \sin(2\pi ft)$  with  $f = 1$ 

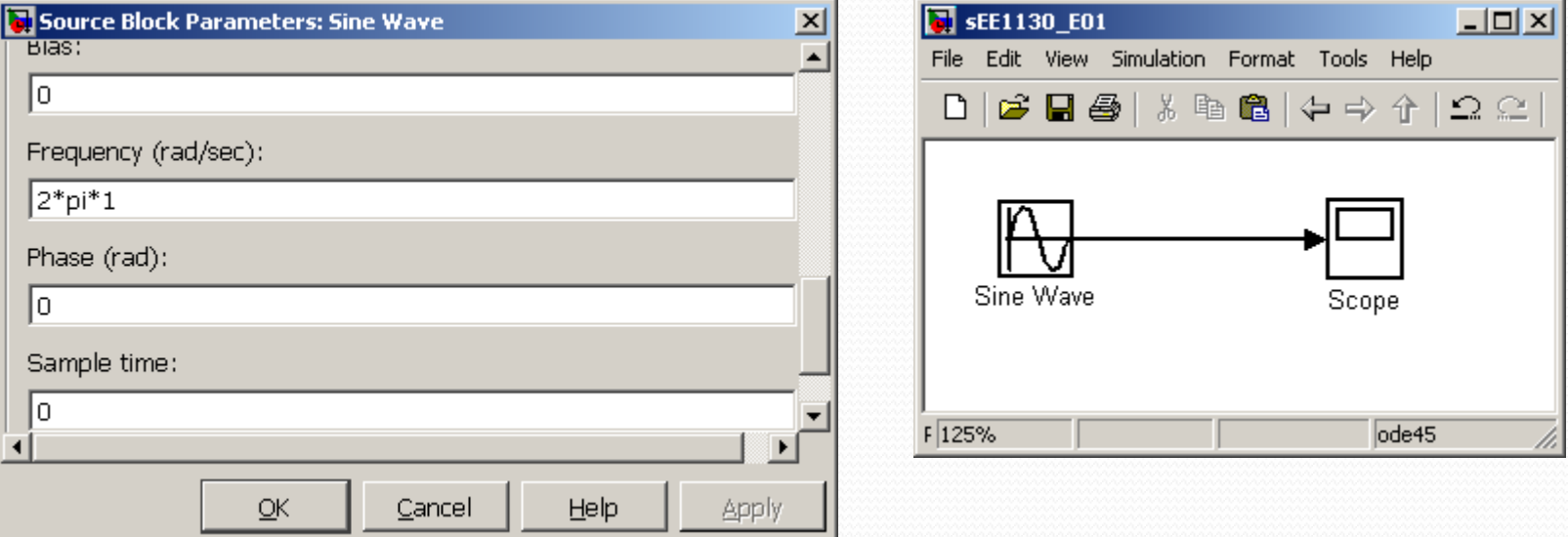

- To open the scope we double click on the Scope box.
- We hit the play icon to run the simulation.

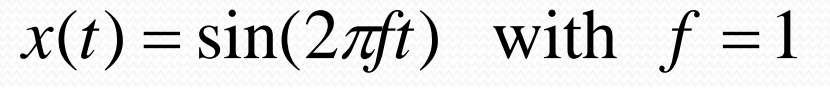

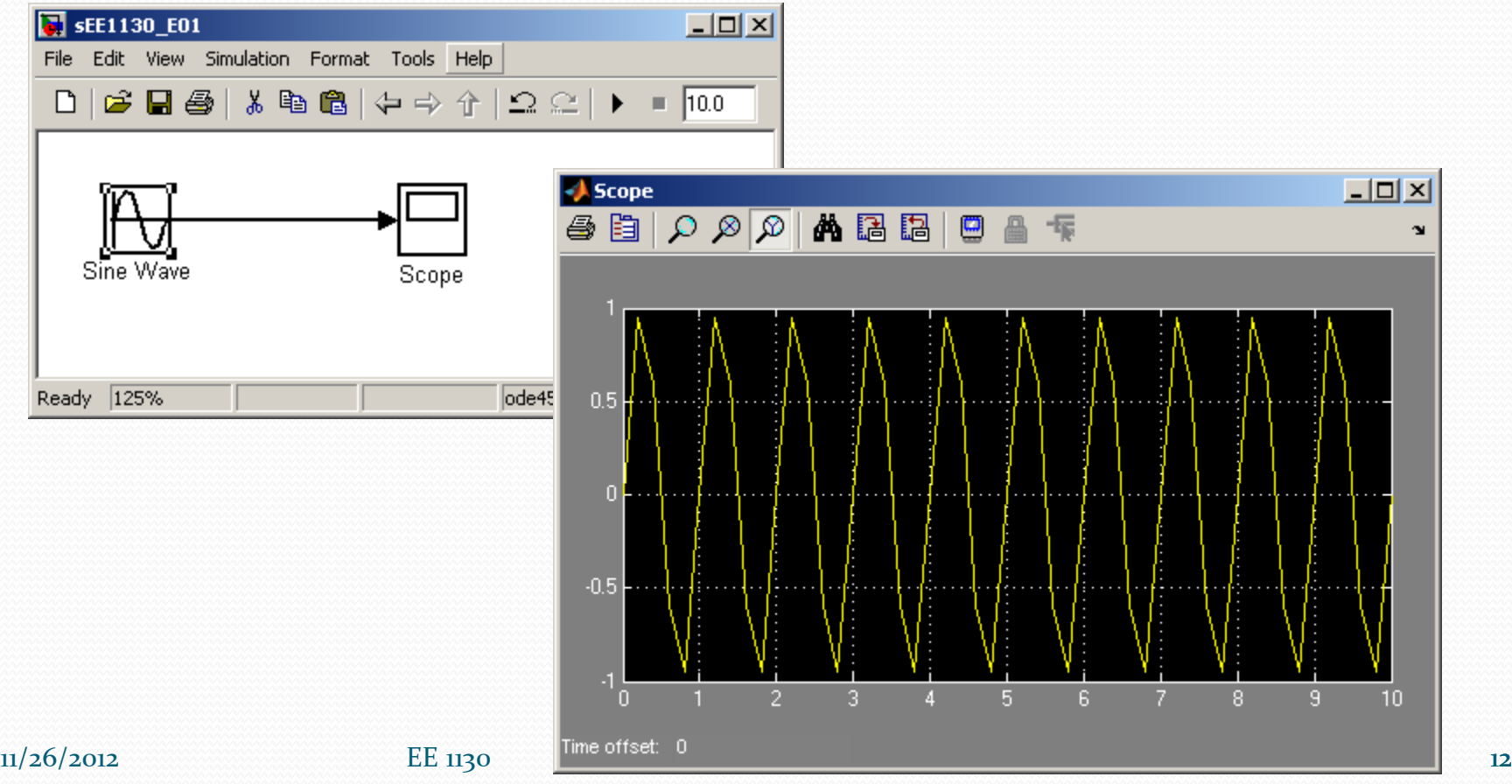

• To obtain a better view of the sinewave, we reduce the running time to 3 seconds as shown in next figure:

 $x(t) = \sin(2\pi ft)$  with  $f = 1$ 

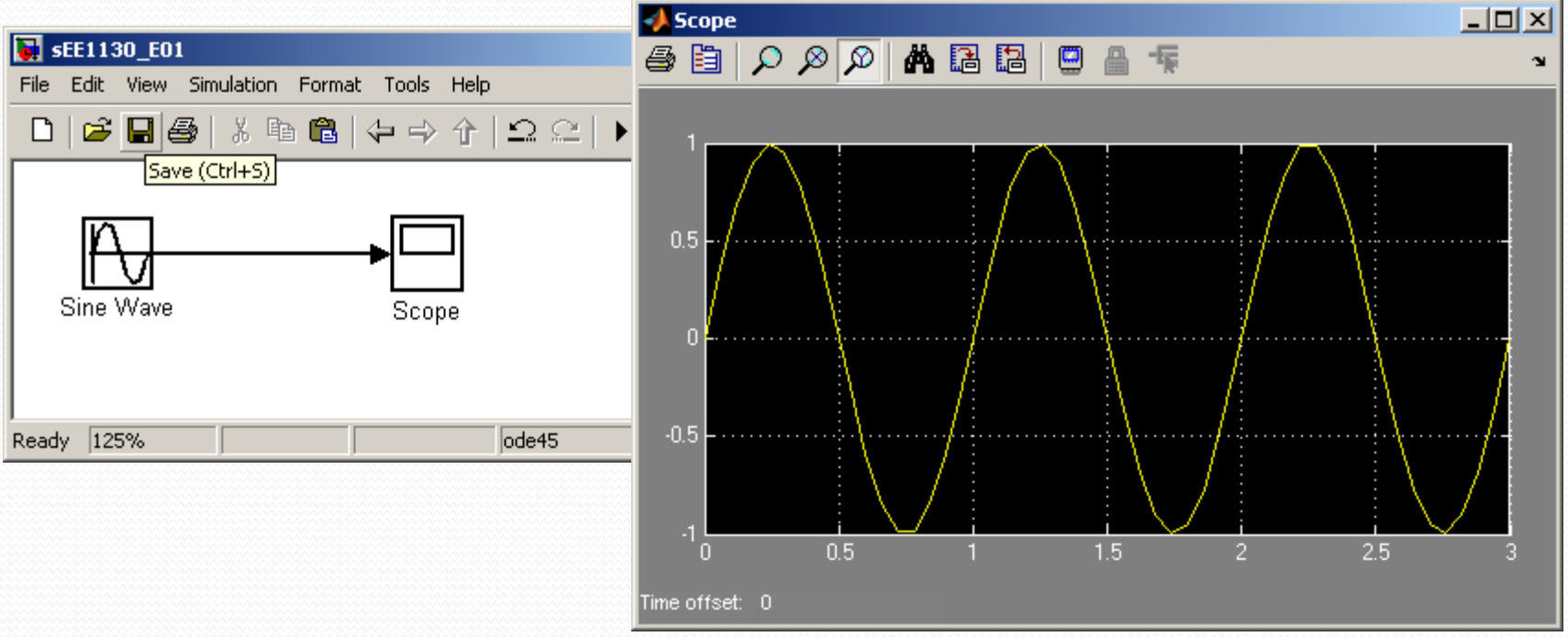

Click on the binoculars to zoom the signal so it fills the Scope.

• Lets perform a summation of two sinewaves. One of 1Hz of frequency and 1 volt of amplitude and another of 60Hz frequency and 0.2 volts of amplitude:

$$
x(t) = \sin(2\pi 1t) + 0.2\sin(2\pi 60t)
$$

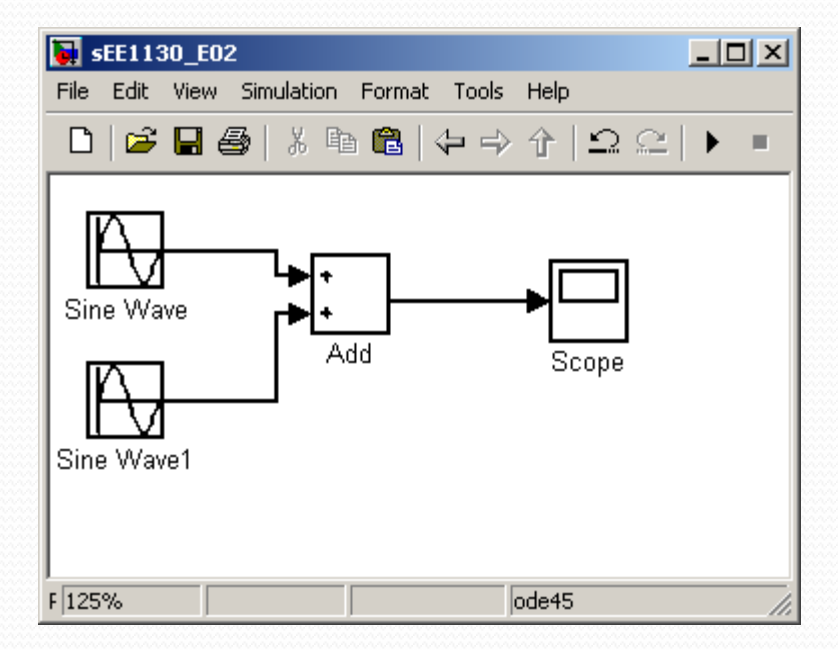

• We need to click on each sinewave box to set up the amplitude and frequencies:  $x(t) = \sin(2\pi 1t) + 0.2\sin(2\pi 60t)$ 

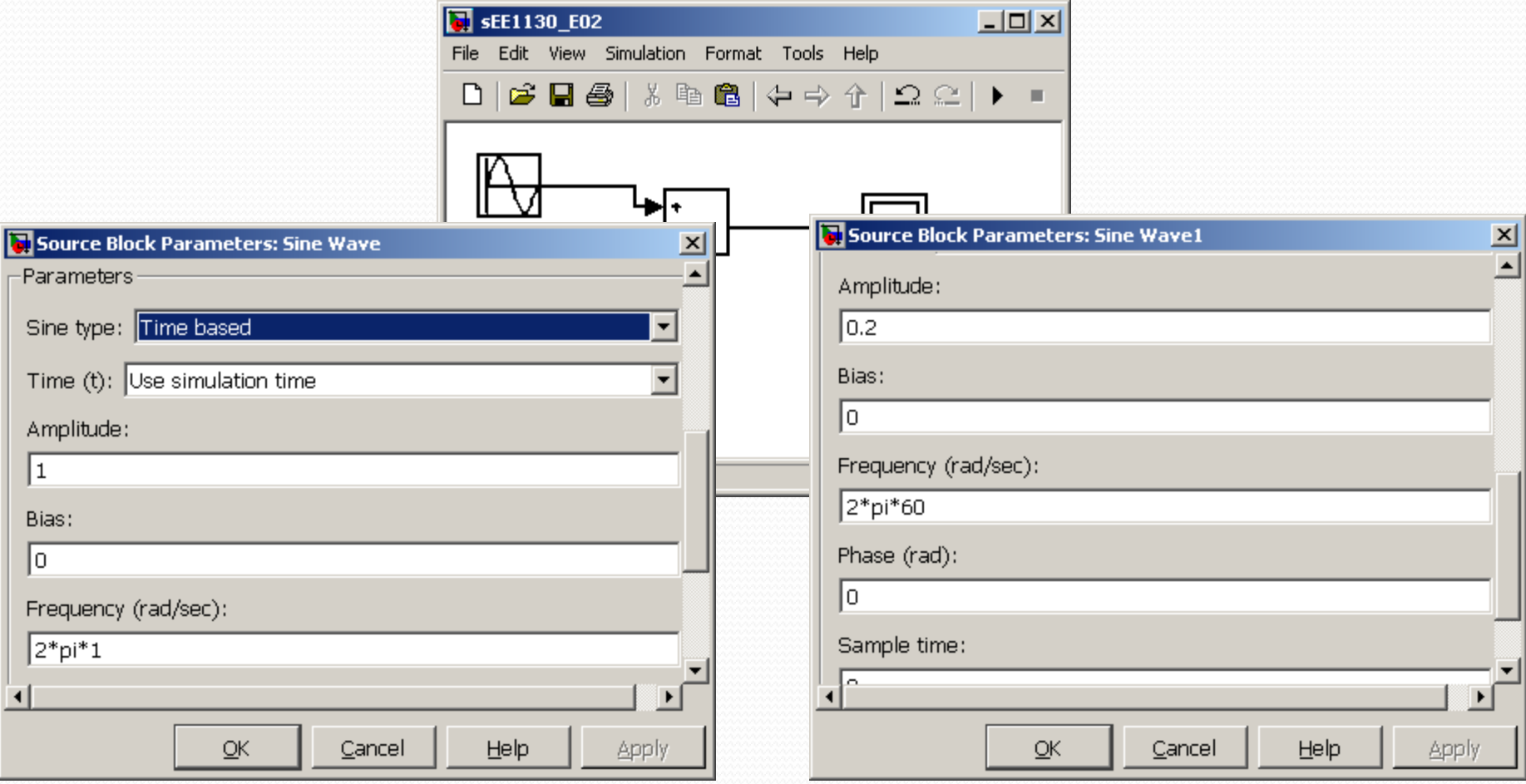

#### $11/26/2012$  EE 1130 15

• Set the running time to 1 second, double click on the Scope box to open it up and hit play:

 $x(t) = \sin(2\pi 1t) + 0.2\sin(2\pi 60t)$ 

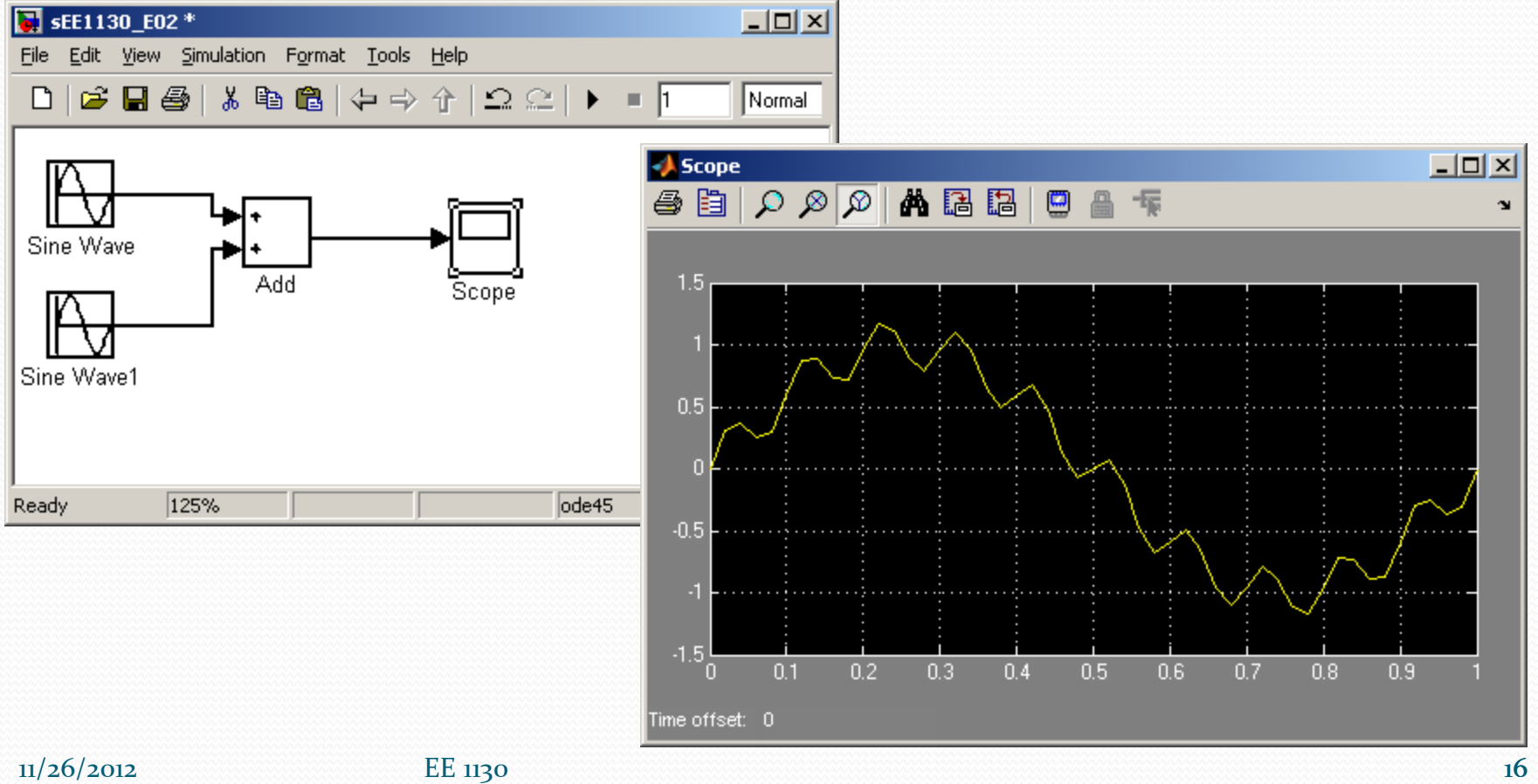

 We see the 60Hz wave riding on the 1Hz wave. This is called 60Hz noise or ripple.

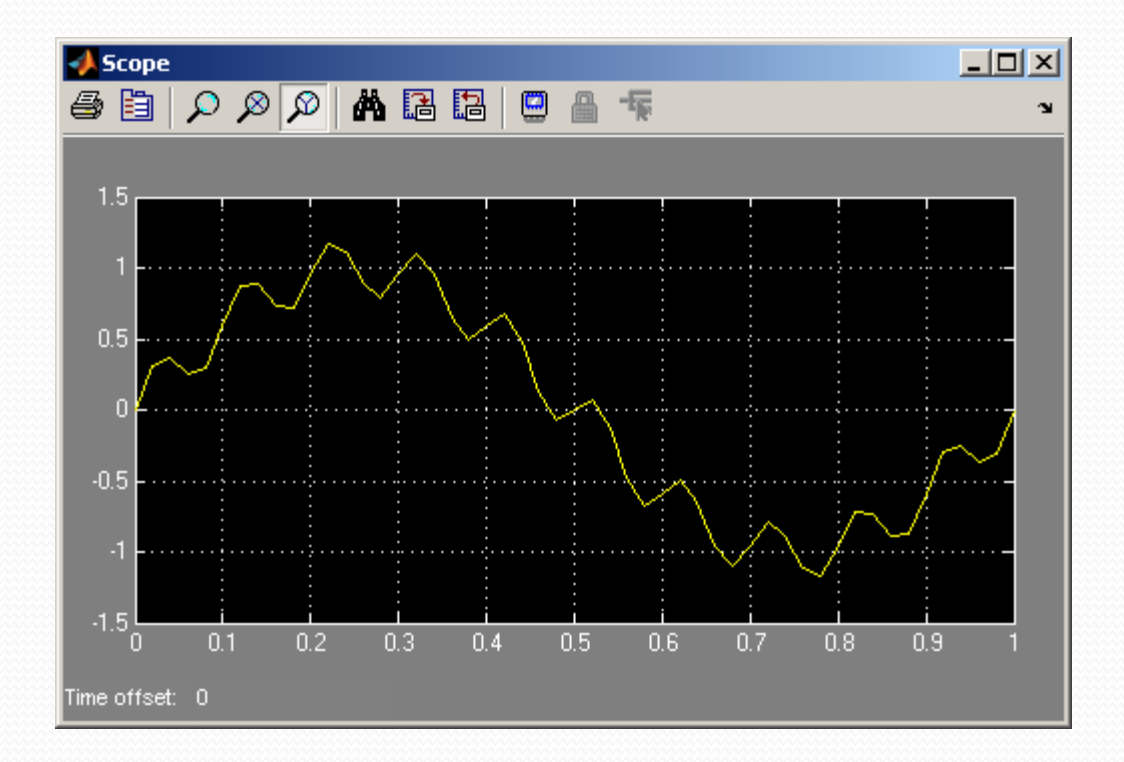

#### $x(t) = \sin(2\pi 1t) + 0.2\sin(2\pi 60t)$

• The objective of next class is to get rid of the ripple and keep the 1Hz sinewave clean of noise!!! This is Signal Processing!!

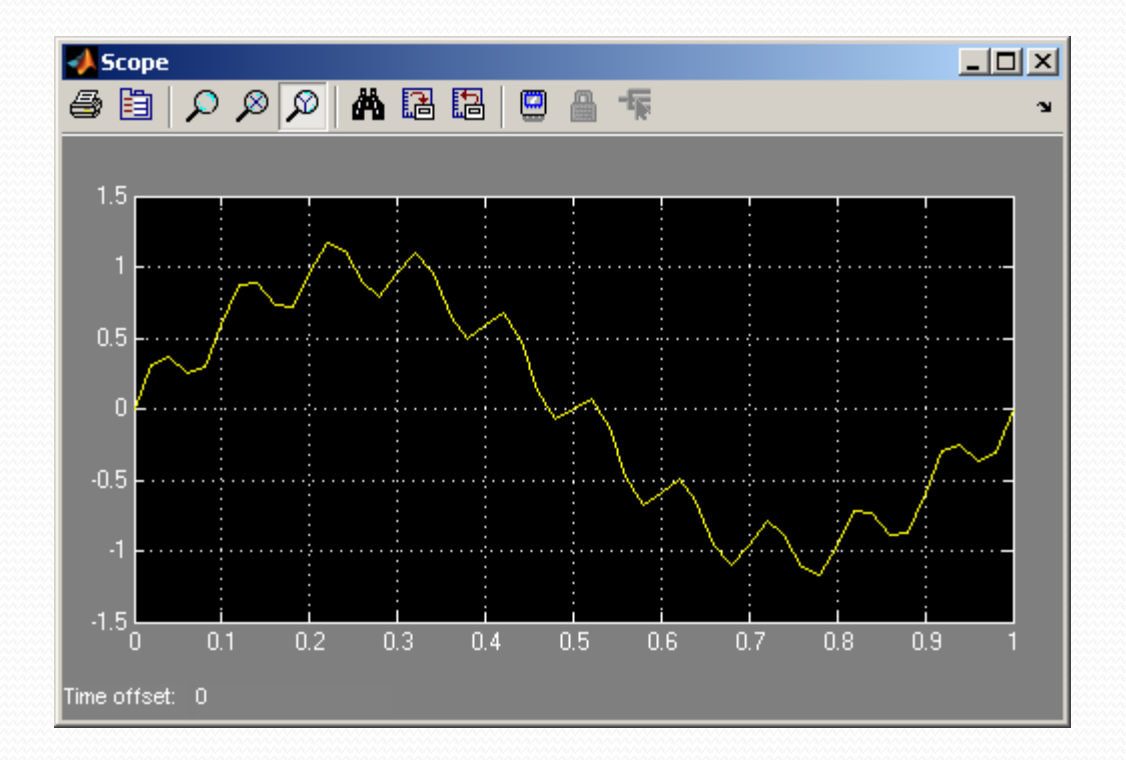

 $x(t) = \sin(2\pi 1t) + 0.2\sin(2\pi 60t)$ 

# End of Class